# **Timecard Submission User Help**

Welcome to the Research Foundation Online Timecard system. In order to use the employee online timecard link below, please make sure you are using one of these browsers:

**PC:** Chrome, Firefox, IE

**Mac:** Chrome, Safari, IE

## **Employee Online Log-In**

<https://sjs-online-prod.aspgov.com/Finance/Edge>

**Online Reporting Users, Central Office Users, and Timecard Signers/Reviewers, follow the instructions below:**

- A. Log in using the text "SJSUAD\" followed by your nine-digit SJSU One ID (your SJSU ID number).
- B. Enter your password and click **Submit**. (Your password is your SJSU One password).

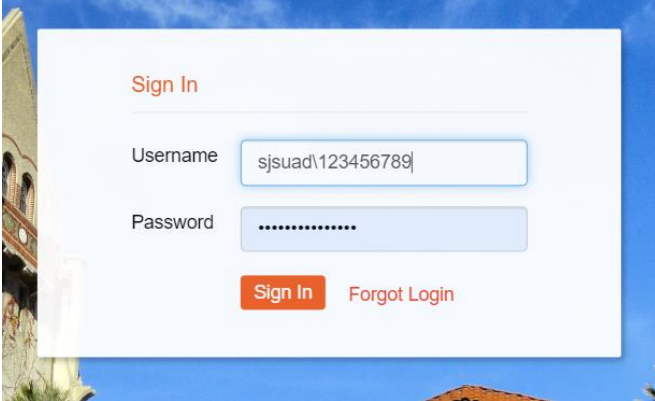

#### **All Other Employees, follow the instructions below:**

- 1. Log in using your Research Foundation system ID (Initial and last name e.g. Jsmith).
- 2. Enter your password and click **Submit**.

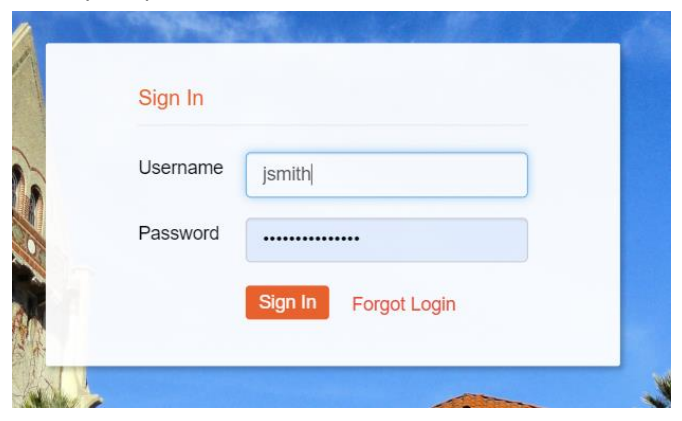

## **Timecard Online Tab**

When this screen appears, click the **Timecard Online** tab on the top menu bar.

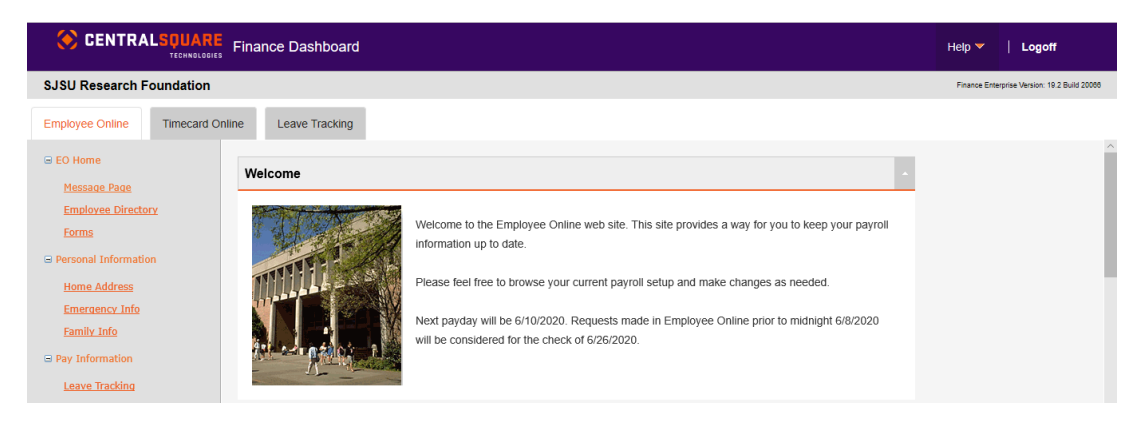

The following screen appears:

#### **Enter Your Hours**

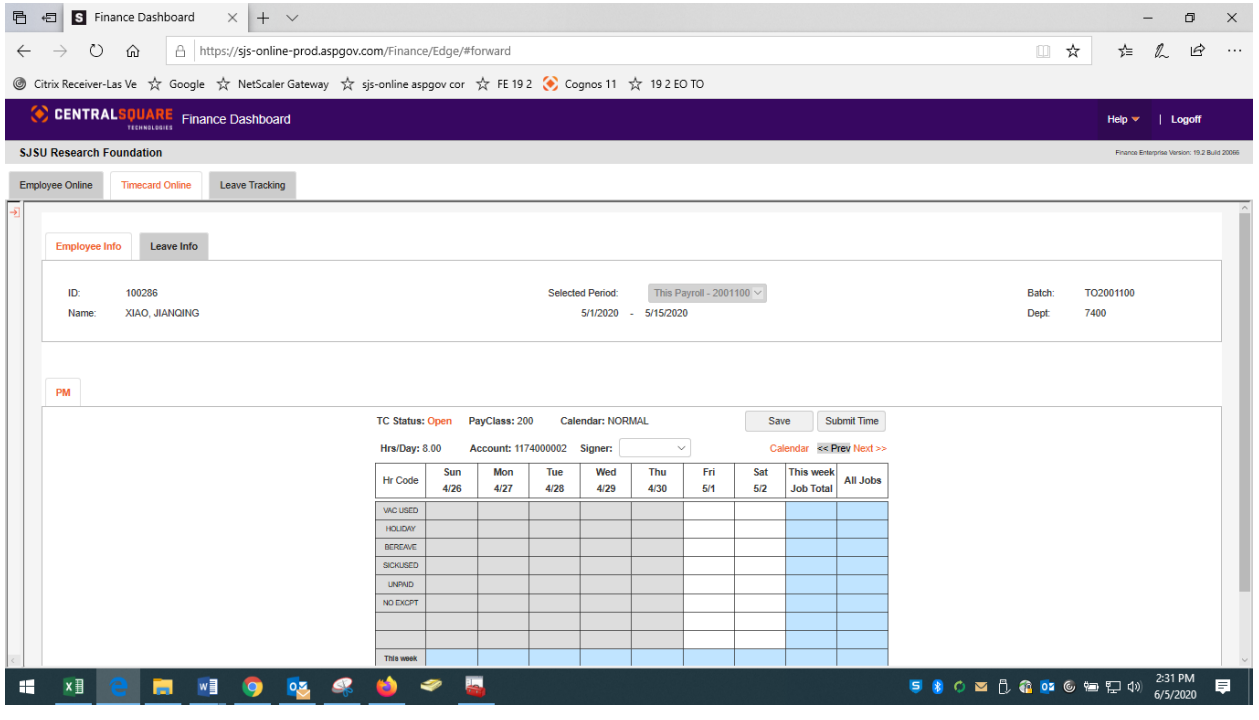

#### **Faculty and Hourly Employees**

- 1. Select your supervisor's name from the signer drop-down menu.
- 2. Enter the number of hours you worked for the first week, click Save, and then click Next to move the calendar forward to the next week. **Please Note:** If entering a fraction of an hour, be sure to enter minutes as a fraction of one hundred. Example: 15 minutes = 0.25, 30 minutes = 0.50, 45 minutes = 0.75.
- 3. Enter the number of hours you worked in the second week click Save.
- 4. Make sure all the hours you have worked for all assignments are entered and then click Submit Time.

## **Exempt Employees**

- 1. Select your supervisor's name from the signer drop-down menu.
- 2. Enter exceptions only. If you have taken no time off during the reporting period click **Submit Time** to submit your timecard.
- 3. If you have more than one assignment and you have taken no time off during the reporting period enter the number "1" for the hour code **(NO EXCPT**) to create a no-time-off timecard for each of your assignments.
- 4. If you have taken time off during the reporting period, enter the number of hours in your normal work day for each of the days you were off work, click **Save** and then click **Next** to move the calendar forward to the next week.
- 5. Make sure all the hours you have worked for all assignments are entered and then click **Submit Time.**

If you need assistance, please contact the Research Foundation IT team: [fdn-it-group@sjsu.edu](mailto:fdn-it-group@sjsu.edu)